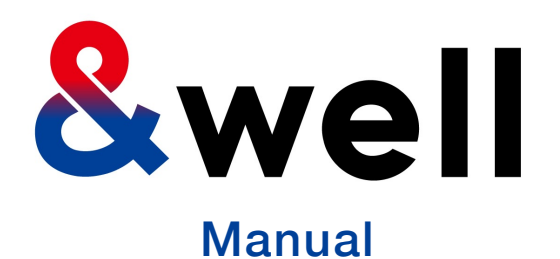

**&well App Download And Login Manual**

CONFIDENTIAL No Unauthorized Reproduction

Mitsui Fudosan Co., Ltd. &well Administration Office It's fun because you're doing it together! You can keep it up because it's fun!

00

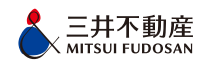

# **C[ontents](#page-14-0)**

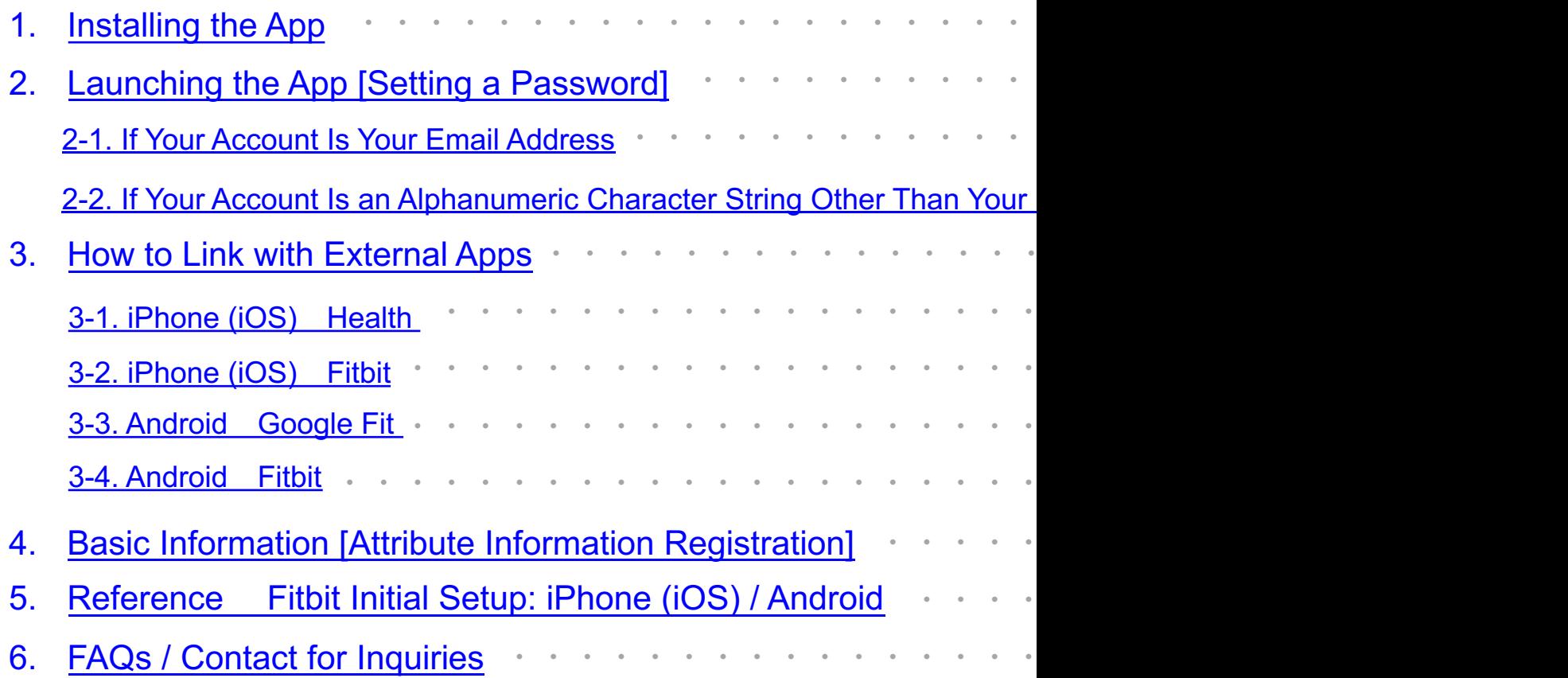

**Scan the QR code below with the QR code reader on your device to go to the app store, and install the app from there.**

## **iPhone** (iOS) users **Android** users **Android** users

Install from the App Store **Install from the App Store Install from Google Play** 

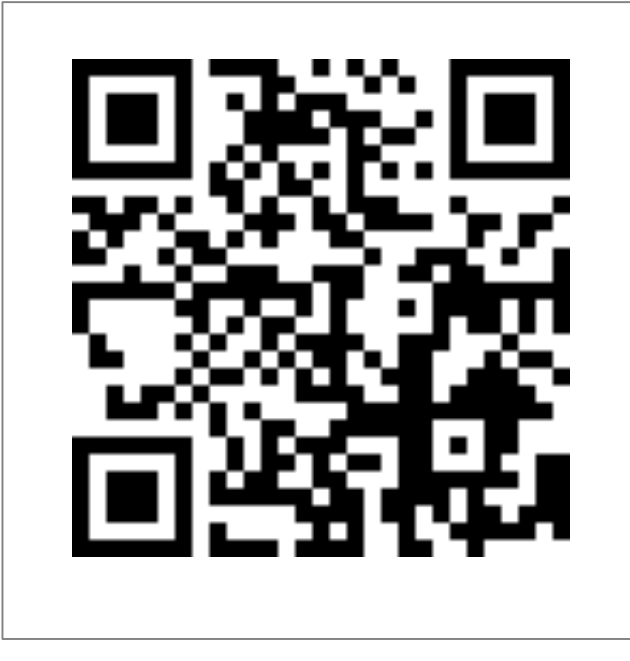

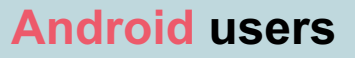

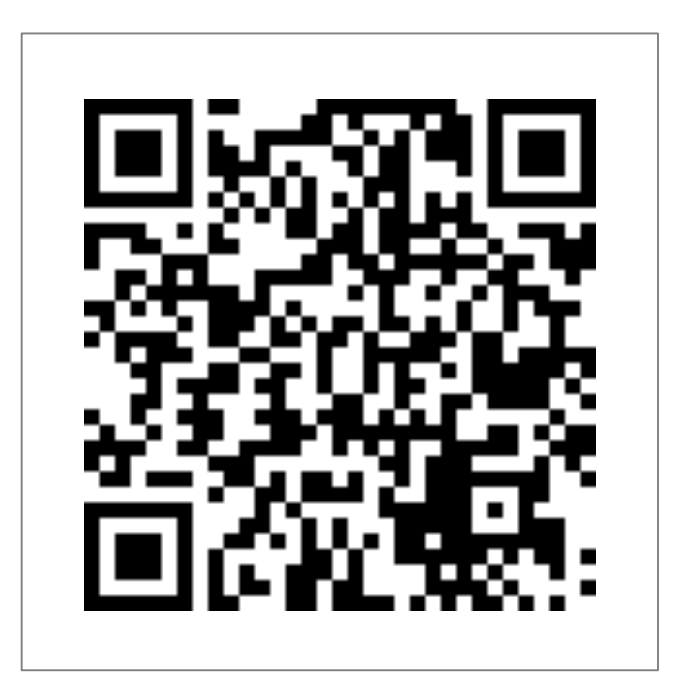

https://itunes.apple.com/jp/app/well/id1434515379 https://play.google.com/store/apps/details?id=jp.andwell

**&we** Manual **&well App Download and Login Manual**

You need to set up the app when you log in for the first time.

If this is the first time you've downloaded it, please follow the procedure below to set it up.

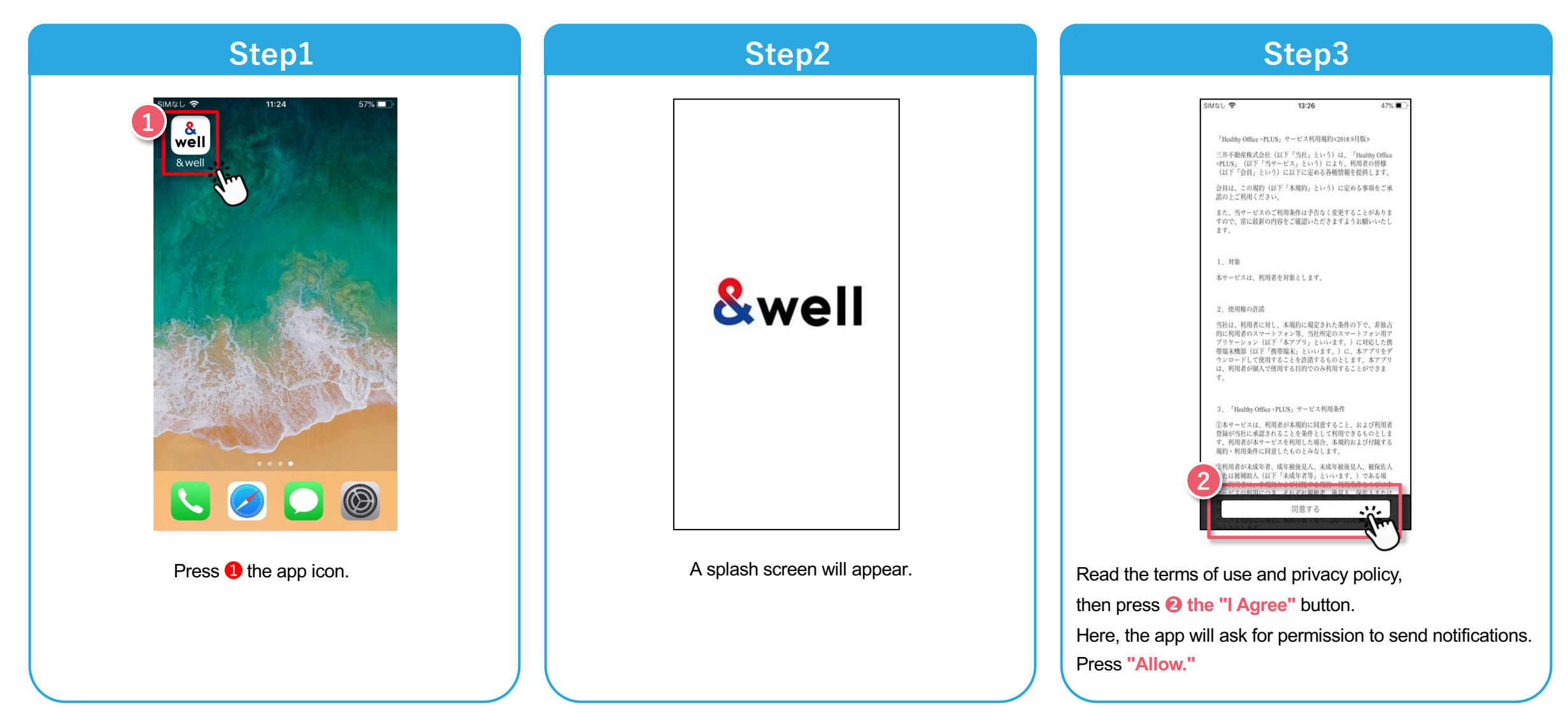

# **2. Launching the App [Setting a Password]**

How you set your password will vary depending on the account you were given by your company. Check the format of the account you have been given, and go to the respective page.

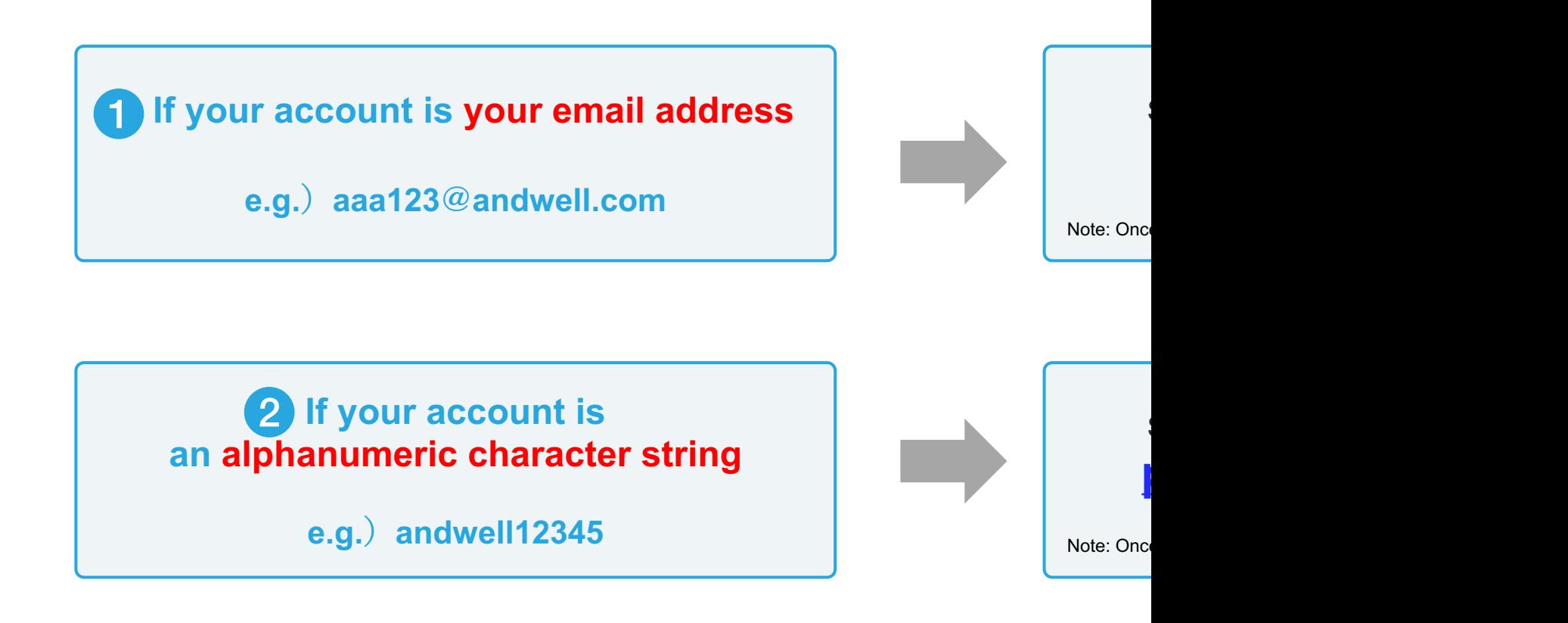

# **2-1. Launching the App [Setting a Password] If Your Account is Your Email**

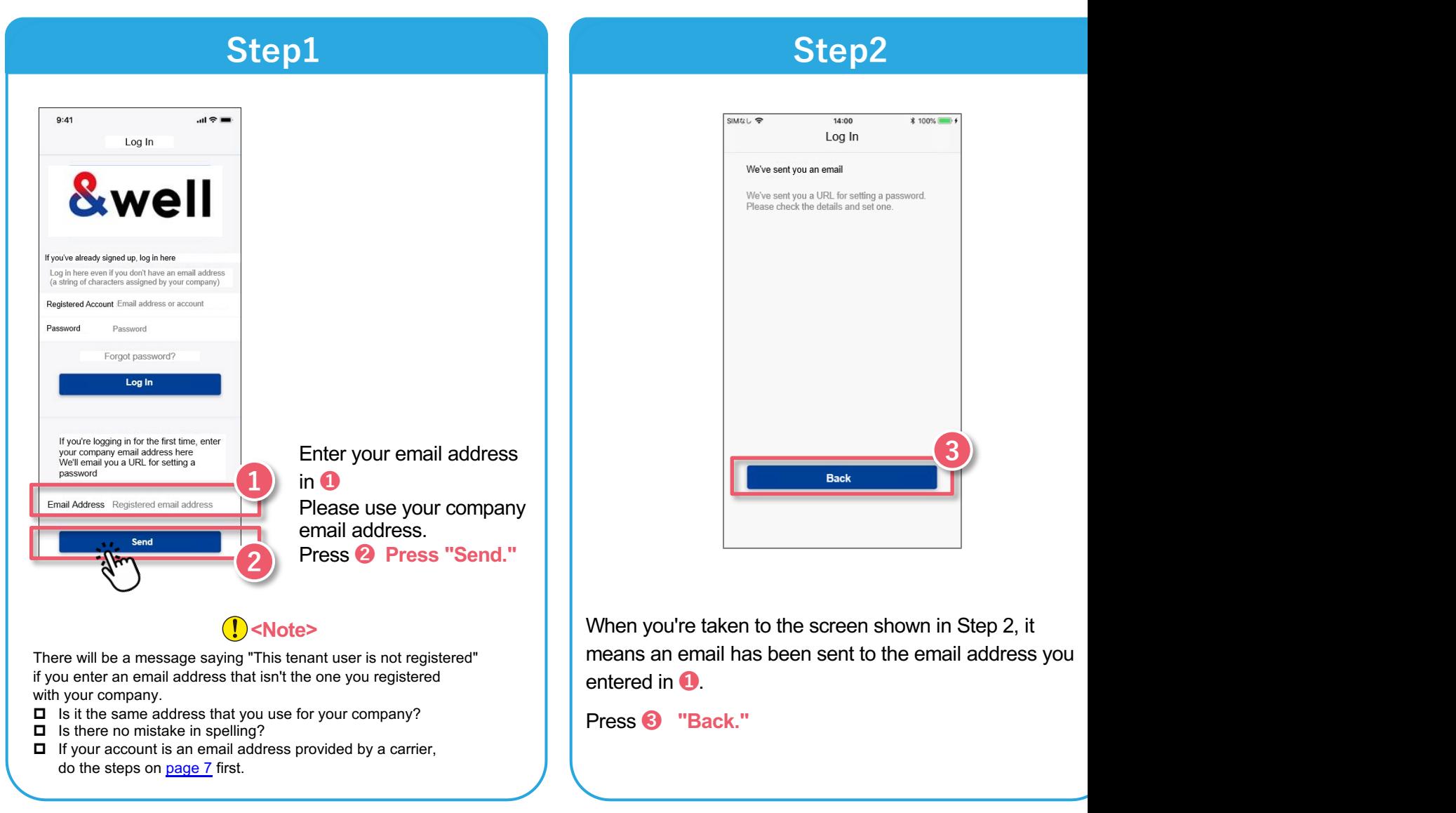

#### Note: If your account isn't your email address (if it's an alphanumeric character stri

# **2-1. Launching the App [Setting a Password] If Your Account is Your Email**

#### Note: If your account isn't your email address (if it's an alphanumeric character stri

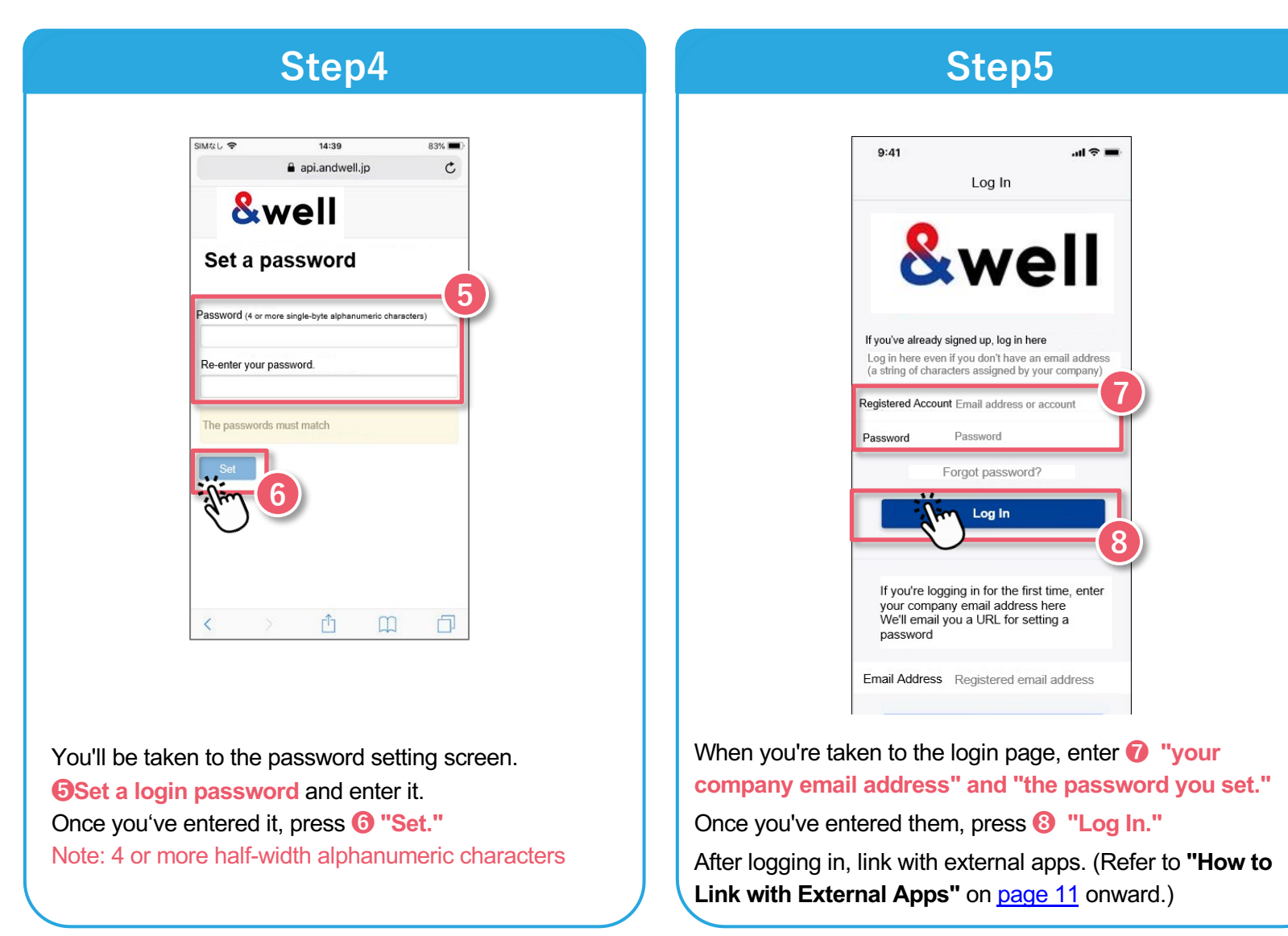

# **2-1. Launching the App [Setting a Password] If Your Account is Your Email**

#### If the account you were given by your company is an email address provided by **following points.**

The following anti-spam m[easures cell phone carriers use can prevent emails from being delivered](https://www.nttdocomo.co.jp/info/spam_mail/spmode/domain/) co

- ・Only allowing emails from specified domains to be received
- ・Providing a strong level [of anti-spam protection](https://www.au.com/support/service/mobile/trouble/mail/email/filter/detail/domain/)

### **How to Fix It: Whitelist the Domain**

Set the following email domain as allowed to be received. Domain name: **andwell.jp**

#### **How to set up using a smartphone**

docomo users: https://www.nttdocomo.co.jp/info/spam\_mail/spmode/domain/

au users: https://www.au.com/support/service/mobile/trouble/mail/email/filter-

SoftBank users: https://www.softbank.jp/mobile/support/mail/antispam/email-i/w

# **2-2. Launching the App [Setting a Password]**

**If Your Account is an Alphanumeric Character String Other Than Your Email Address**

You need to set up the app when you log in for the first time.

If this is the first time you've downloaded it, please follow the procedure below to set it up.

**Note: If your account is your email address, please refer to pages 5 to 7.**

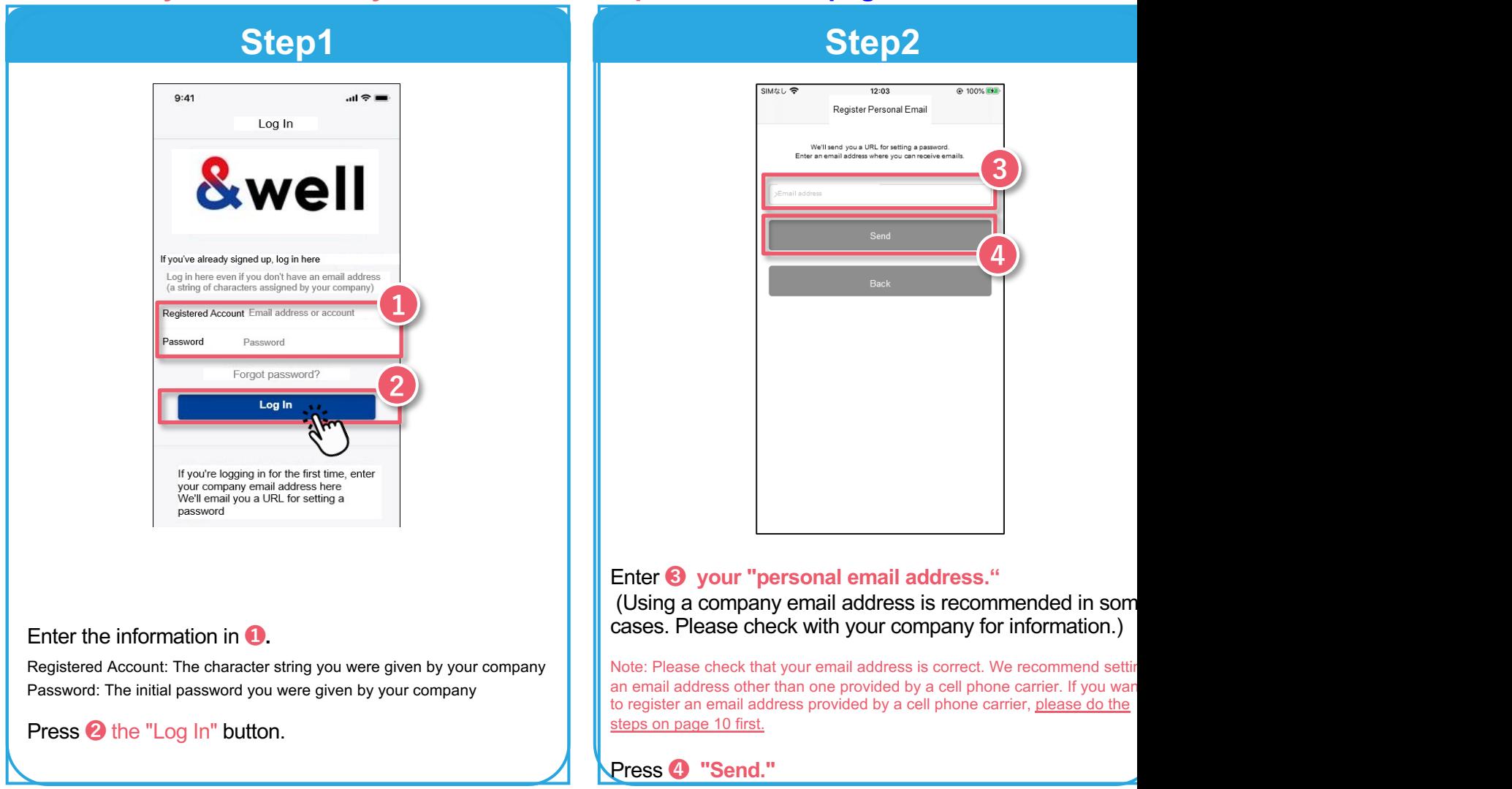

# **2-2. Launching the App [Setting a Password]**

**If Your Account is an Alphanumeric Character String Other Than Your Email Address**

### **Note: If your account is your email address, please refer to pages 5 to 7.**

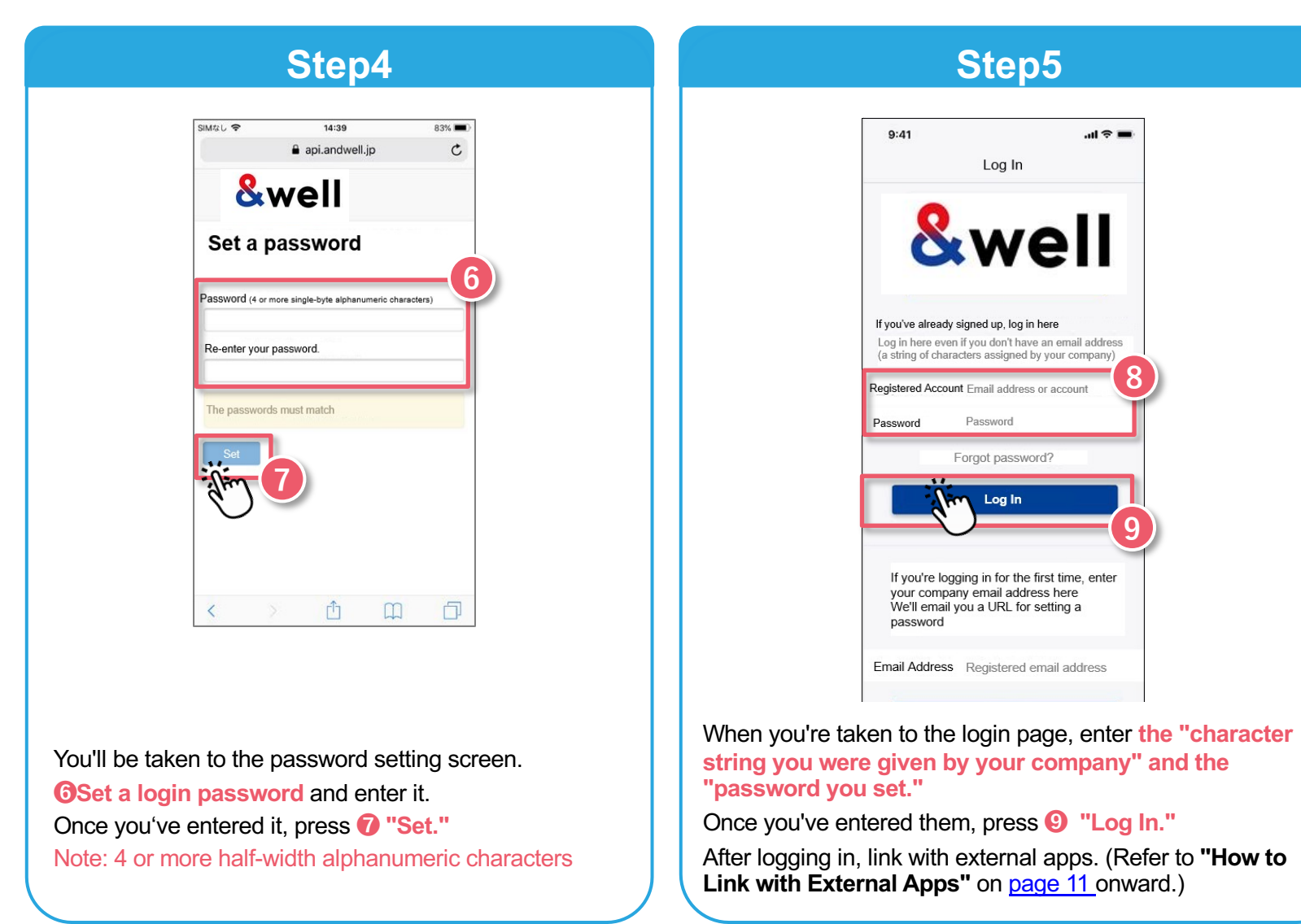

# **2-2. Launching the App [Setting a Password]**

**If Your Account is an Alphanumeric Character String Other Than Your Email Address**

### If you register an email address provided by a cell phone carrier, ple

The followin[g anti-spam measures cell phone carriers use can prevent emails from b](https://www.nttdocomo.co.jp/info/spam_mail/spmode/domain/)e

- ・Only allowing emails from specified domains to be received
- ・Providing a strong level of anti-spam protection

### **How to Fix It: Whitelist the Domain**

Set the following email domain as allowed to be received. Domain name: **andwell.jp**

#### **How to set up using a smartphone**

docomo users: https://www.nttdocomo.co.jp/info/spam\_mail/spmode/domain/

au users: https://www.au.com/support/service/mobile/trouble/mail/email/filter-

SoftBank users: https://www.softbank.jp/mobile/support/mail/antispam/email-i/w

# **3. How to Link with External Apps**

**How you link with external apps will vary depending on your smartphone.**

**Please go to the page for your smartphone.**

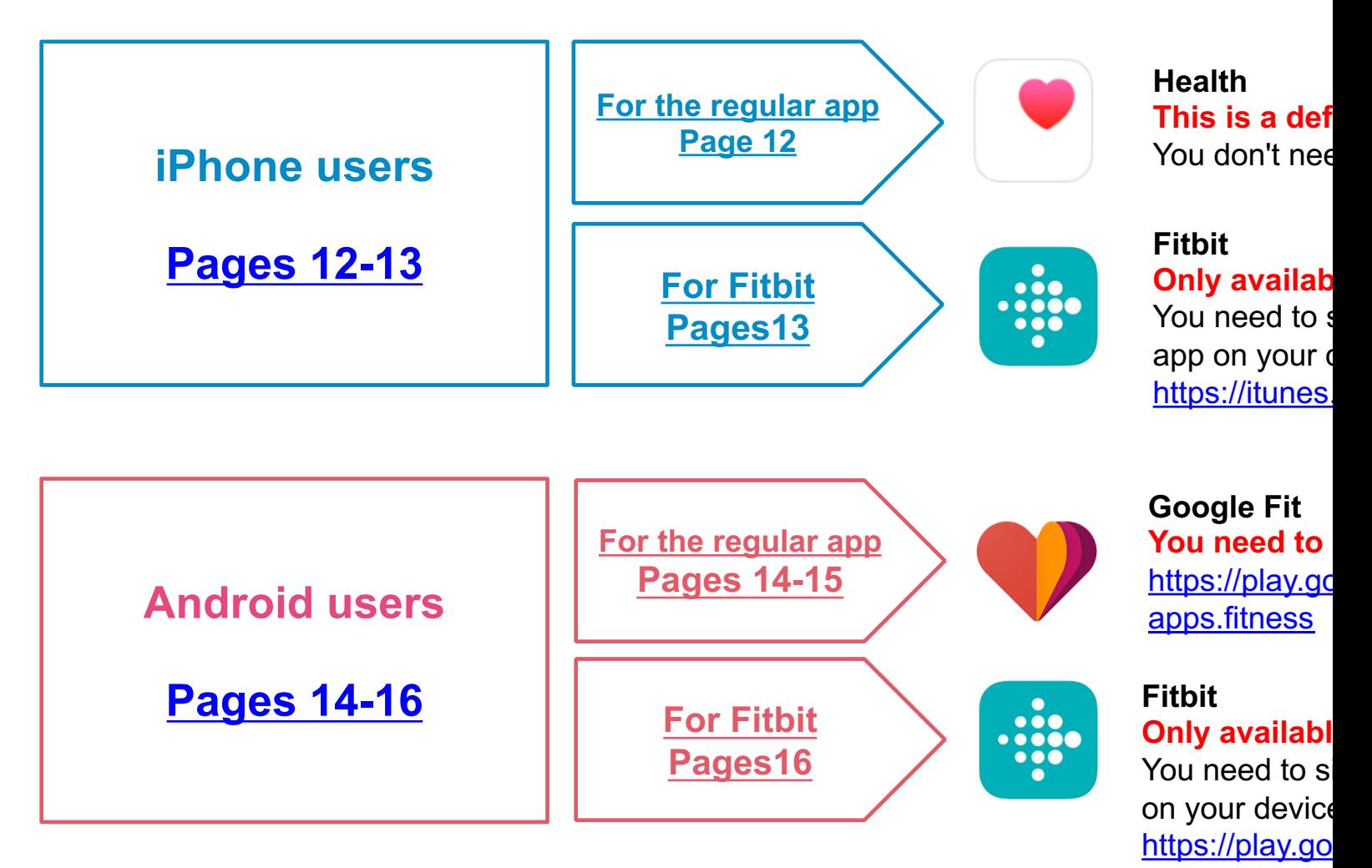

**&we** Manual **&well App Download and Login Manual**

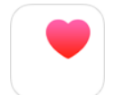

This is a default app in an iPhone (iOS). You don't need to install anything. Activate Health in advance, and follow the "Next" instructions to get started.

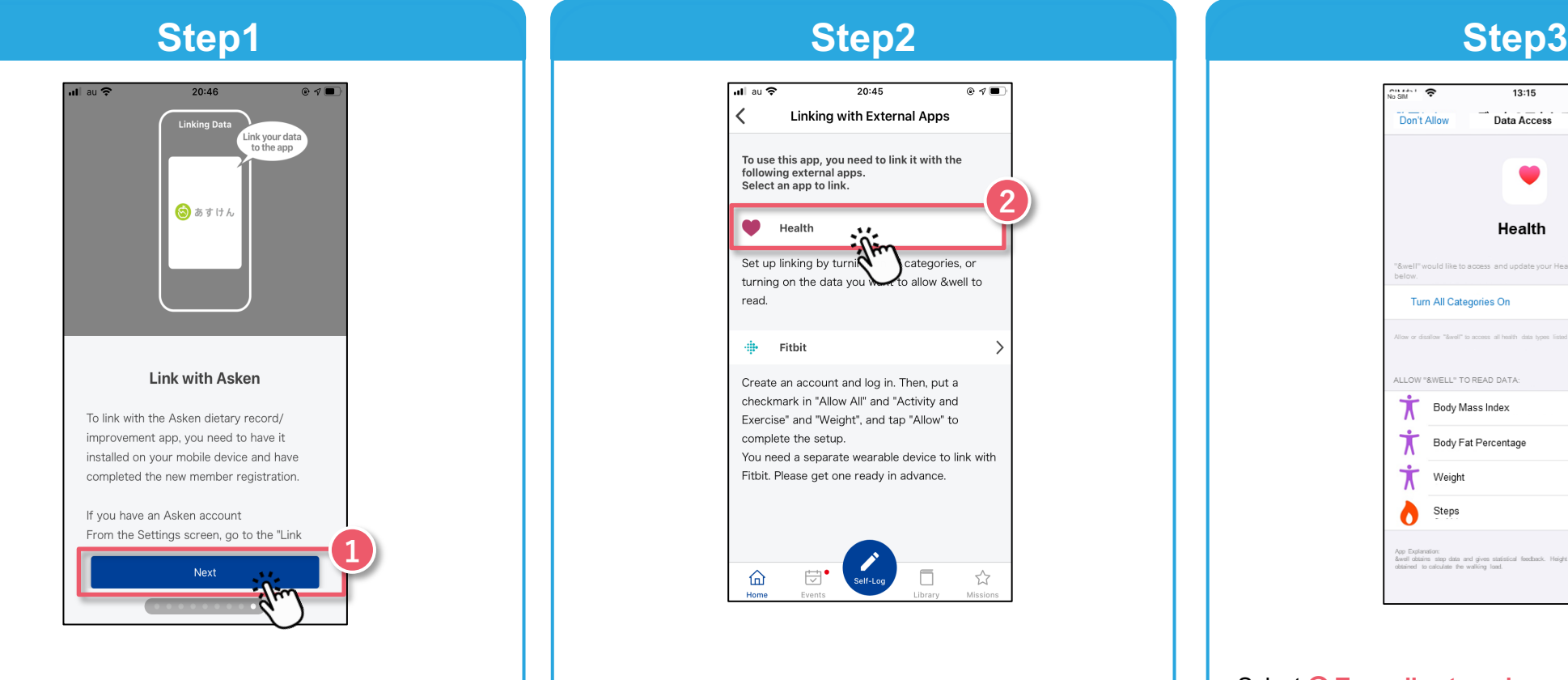

Tutorial screen Swipe to the last screen and press ❶ **the "Next"** button.

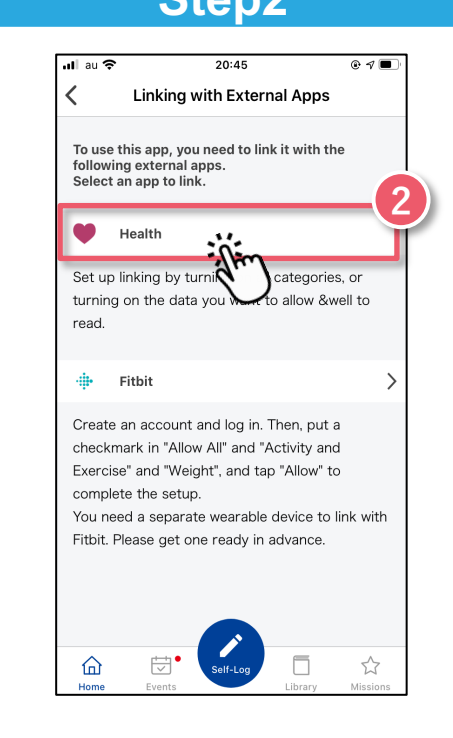

Select **@** Health to be the external app to link with. Select **@** Turn all categories on

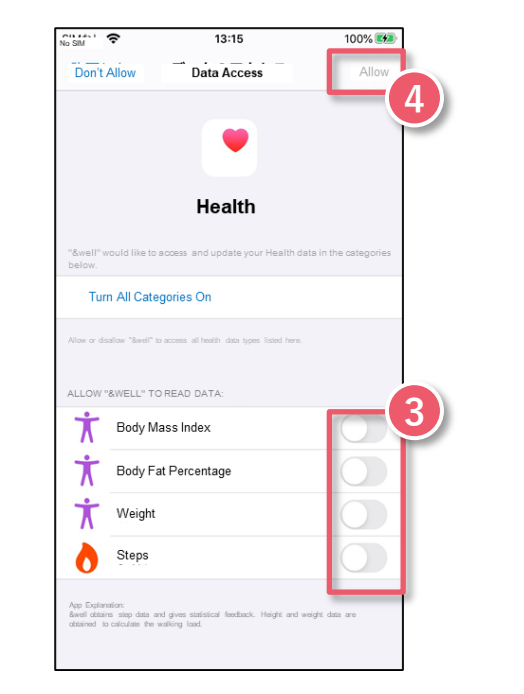

**❹ "Allow."** Health will start linking.

After completing Step 3, check Health's settings. Settings → Health → Data Access & Devices → &well → "Turn All Categories Off" is displayed

# **3-2. How to Link with External Apps [iPhone (iOS)] Fitbit**

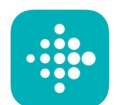

<span id="page-13-0"></span>Only available if you have a Fitbit device. You need to sign up as a new member to Install the Fitbit app on your device. . https://itunes.apple.com/jp/app/fitbit/id462638897?

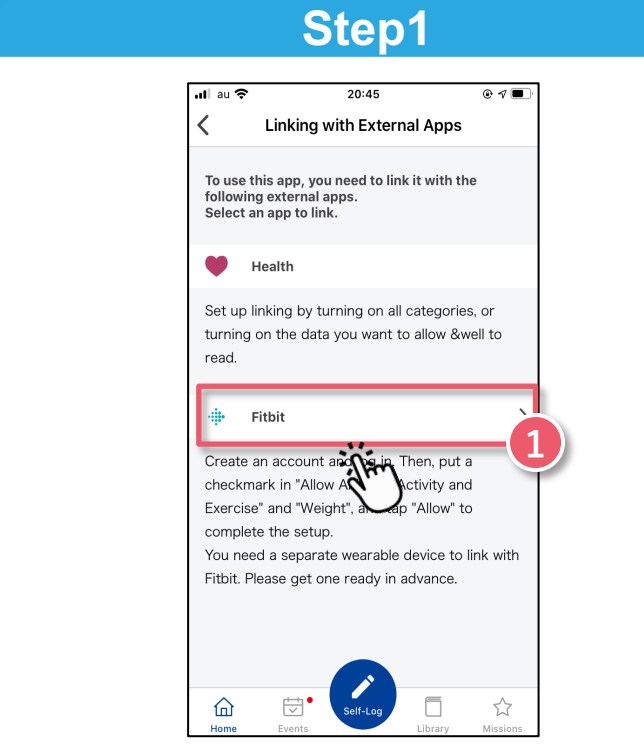

After going through the tutorial screens in Step 1 on Page 12, select ❶ **Fitbit** to be the external app to link with.

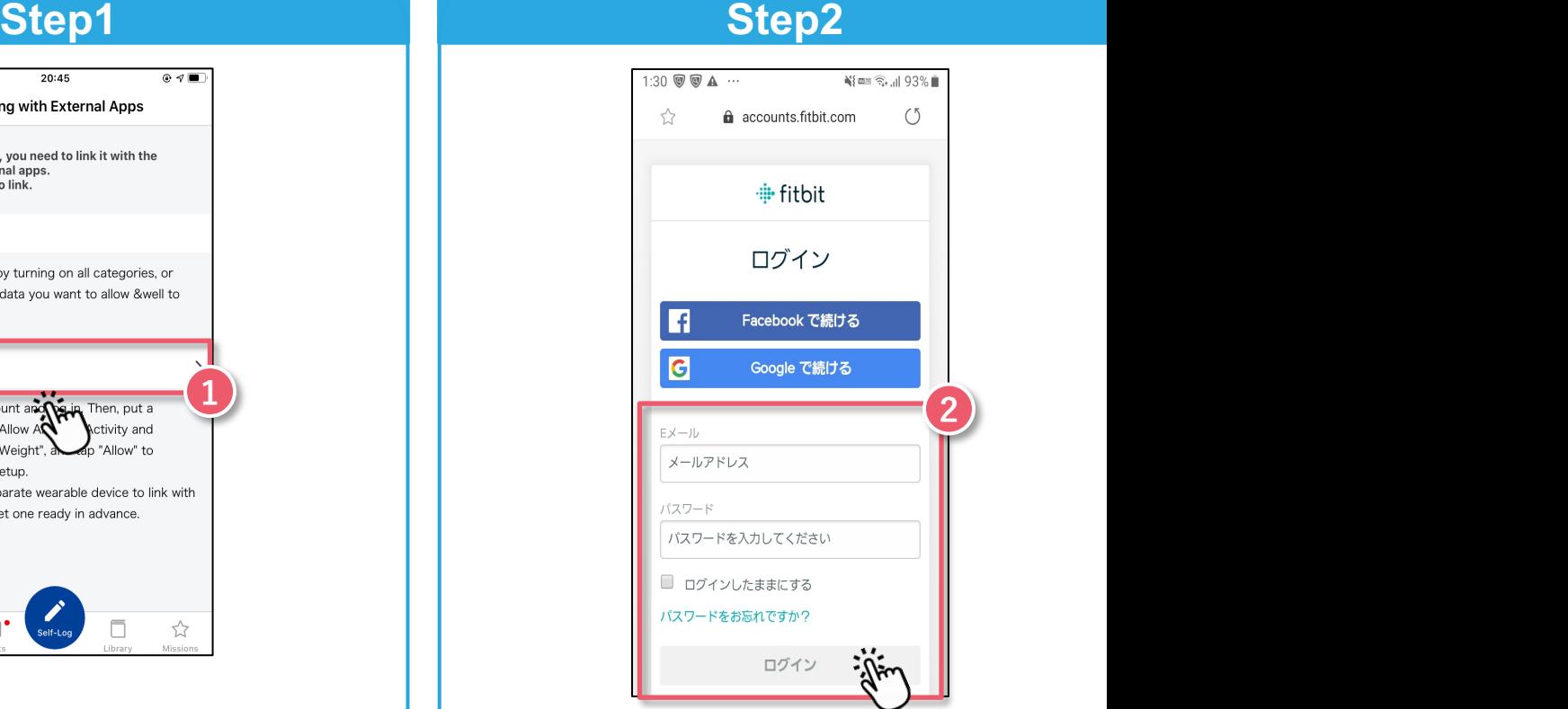

When you select linking with Fitbit, you'll be asked to ❷ **log in**.

# **3-3. How to Link with External Apps [Android] Google Fit**

<span id="page-14-0"></span>https://play.google.com/store/apps/details?id=com.google.android.apps.fitness You need to log in with a Google account.

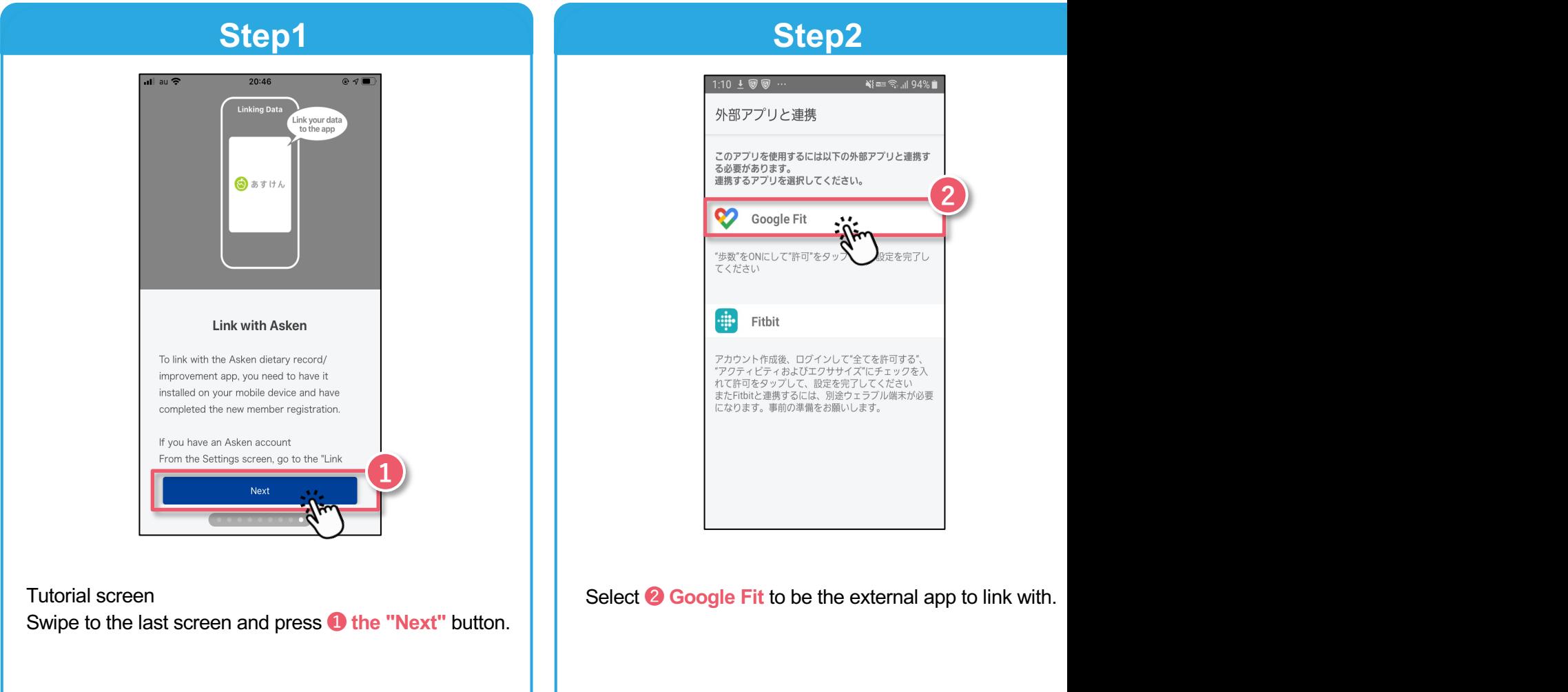

COPYRIGHT Ⓒ MITSUI FUDOSAN CO., LTD. ALL RIGHTS RESERVED.

# **3-3. How to Link with External Apps [Android] Google Fit**

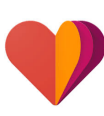

https://play.google.com/store/apps/details?id=com.google.android.apps.fitness You need to log in with a Google account.

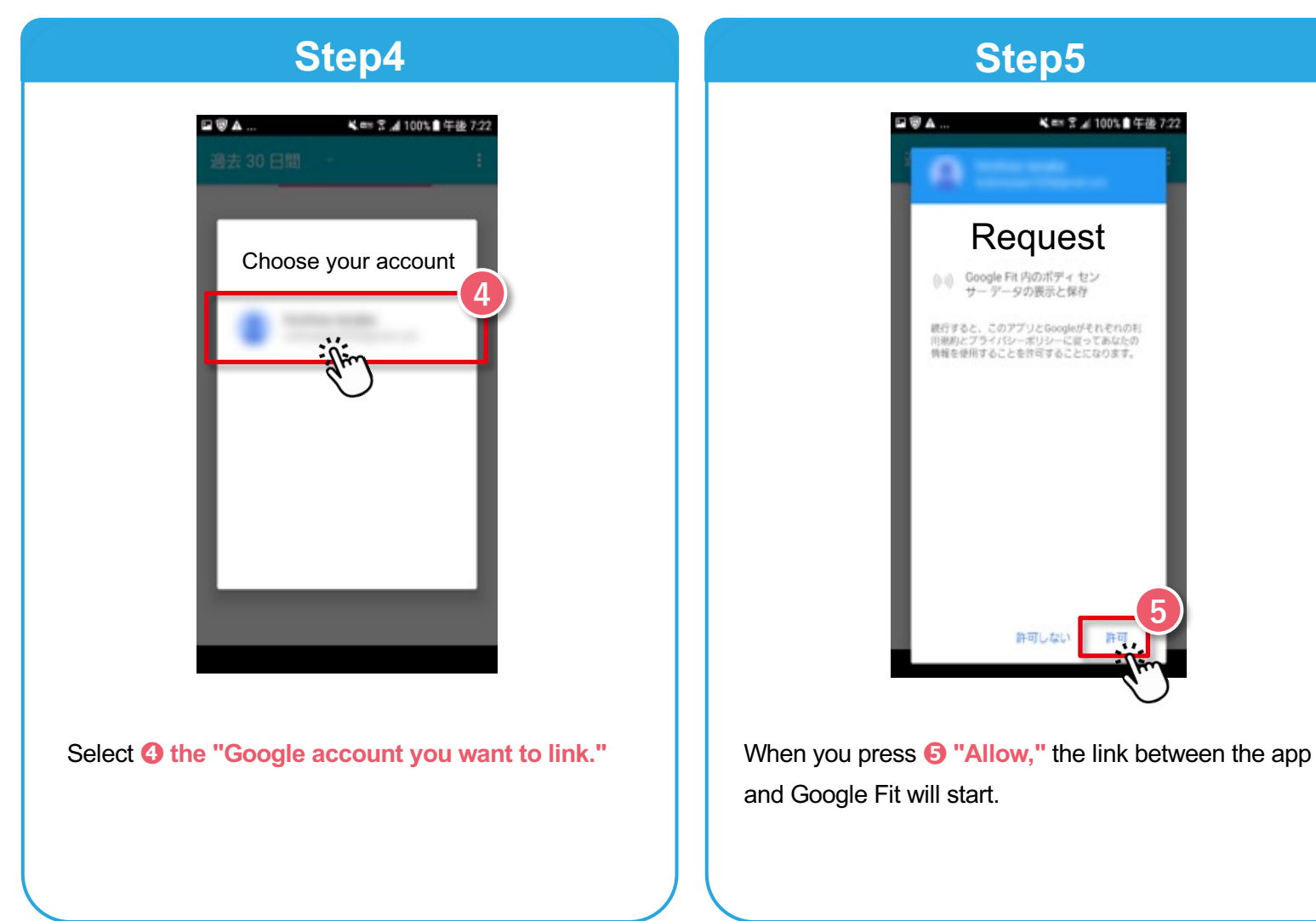

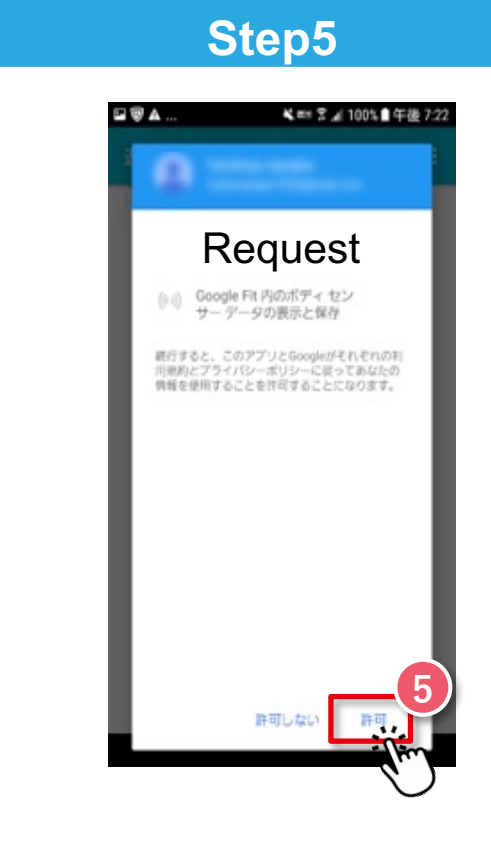

and Google Fit will start.

# **3-3. How to Link with External Apps [Android] Fitbit**

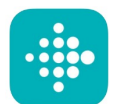

Only available if you have a Fitbit device. You need to sign up as a new member to Install the Fitbit app on your device. https://play.google.com/store/apps/details?id=com.fit

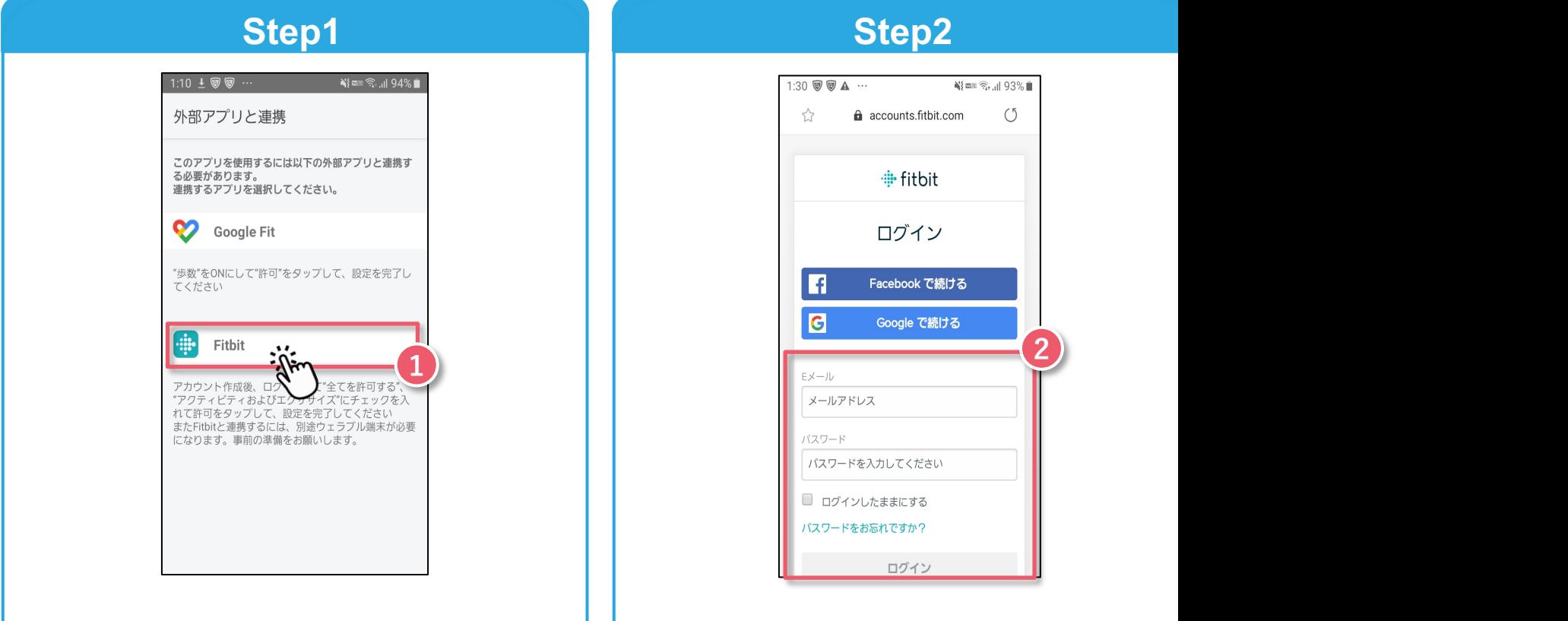

After going through the tutorial screens in Step 1 on **Page 14**, select ● Fitbit to be the external app to link with.

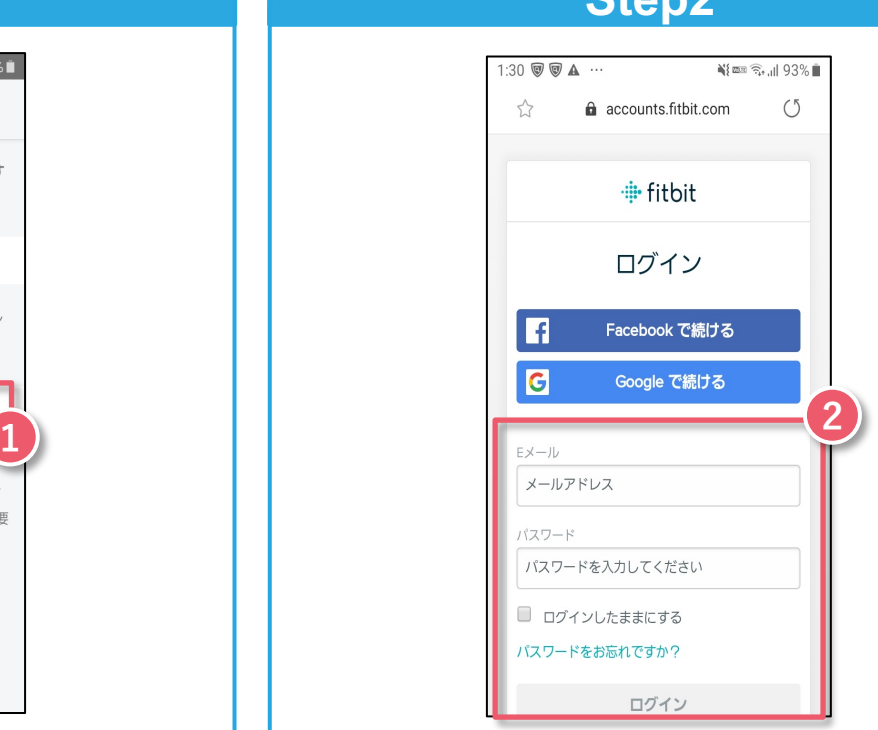

When you select linking with Fitbit, you'll be asked to **❷ log in.**

<span id="page-17-0"></span>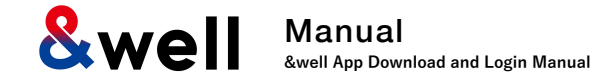

#### **Enter your attribute information.**

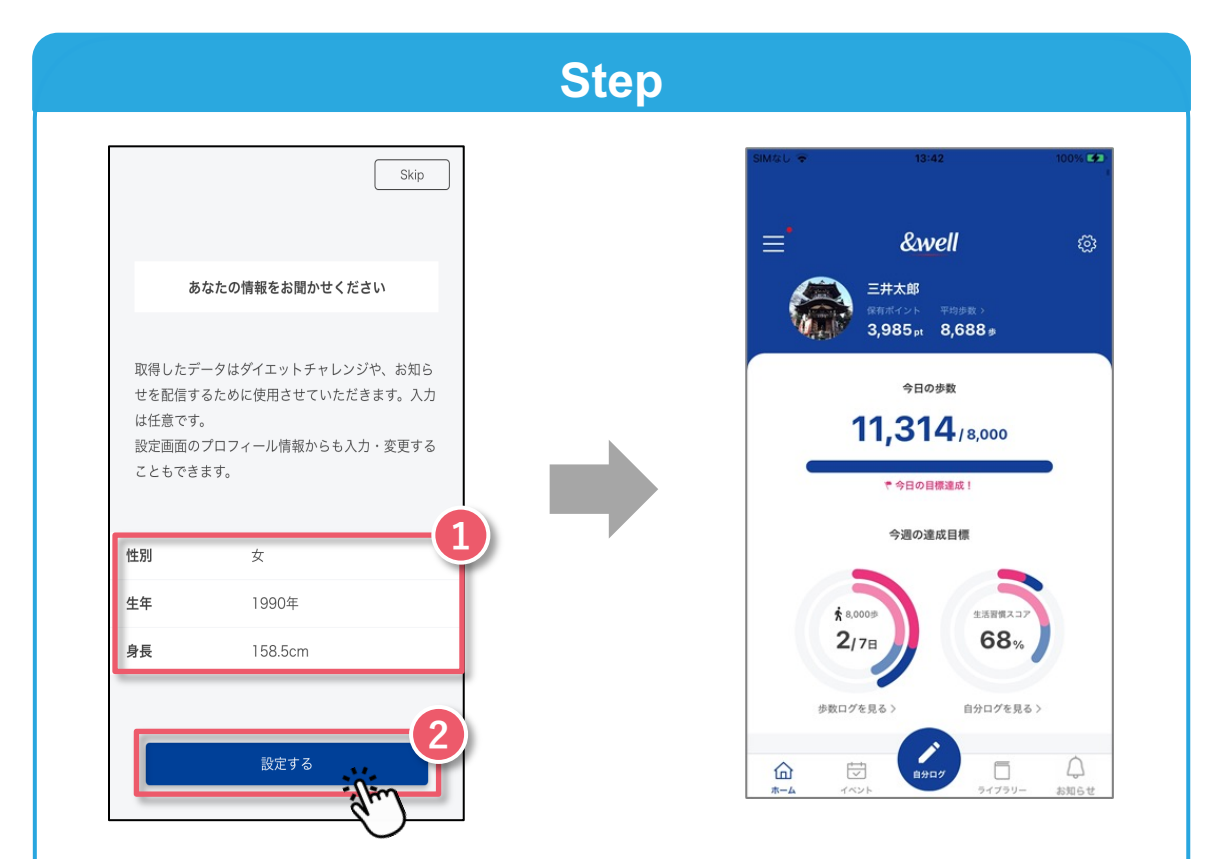

#### **❶ Please enter your gender, year of birth, and height.**

Press **❷ the "Set"** button, and you'll be taken to the app's home screen.

The initial setup is now complete.

<span id="page-18-0"></span>**&well** Manual **&well App Download and Login Manual**

How to pair with a Fitbit wearable device (tracker)

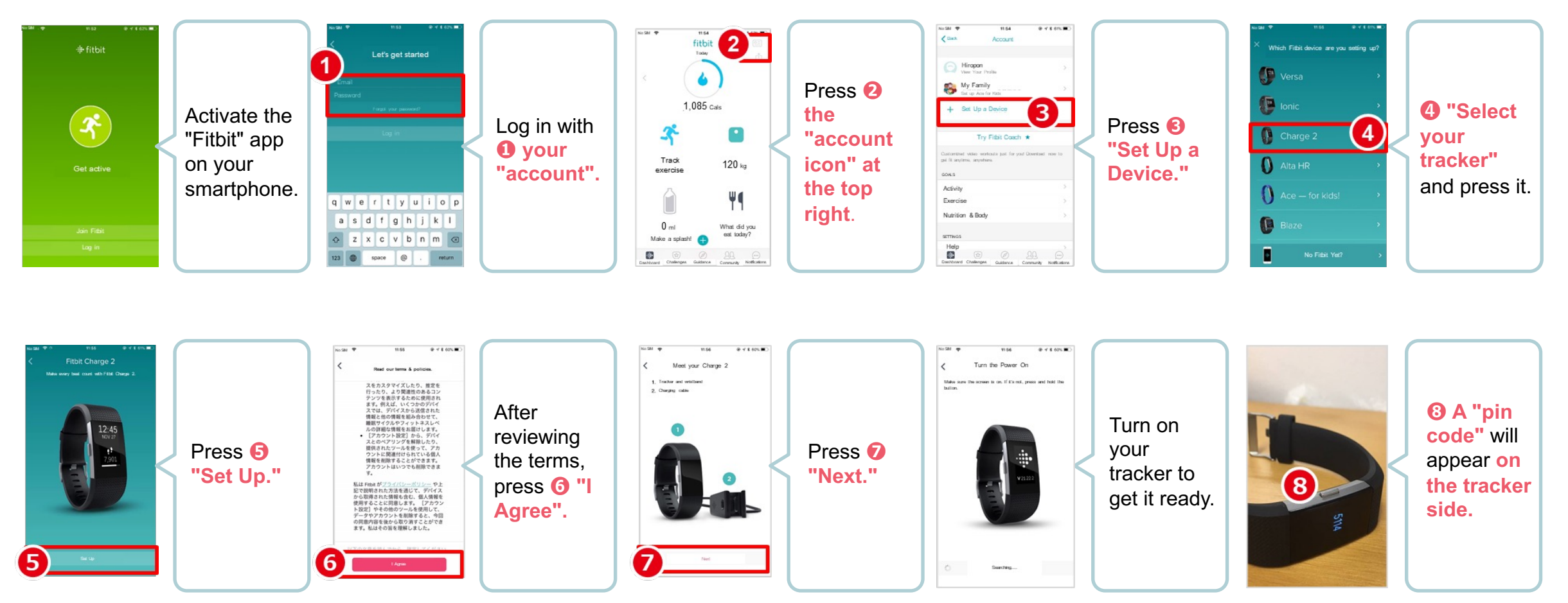

**The data acquired by your wearable device needs to be paired by activating the Fitbit app on the smartphone side. Note: Your smartphone's Bluetooth needs to be turned on. Next Page in the state of the state of the state of the state of the state of the state of the state of the state of the state of the state of the state of the st** 

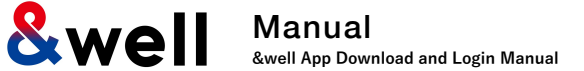

How to pair with a Fitbit wearable device (tracker)

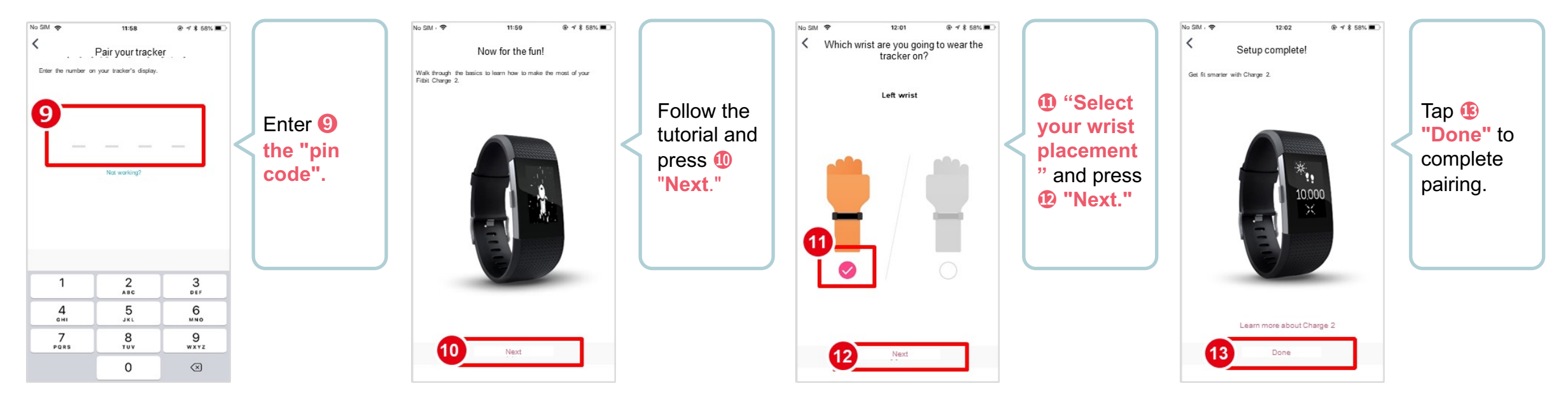

#### **Reference: Linking with Wearable Devices Other Than Fitbit**

◆ Besides Fitbit, other wearable devices like Apple Watch and Garmin can also be linked with the &well app.

◆ With Fitbit, you directly link the Fitbit app with the &well app. You can link other wearable devices with the &well app as long as they can link with iPhone (iOS)'s Health or Android's Google Fit.

In this case, you'll need a separate connector app. For how to link your wearable device with Health or Google Fit, please ask the device manufacturer or check their website, etc.

# **6. FAQs / Contact for Inquiries**

# **Frequently asked questions are listed and LIFE CONGREGATE: https://go.a. on the right URL**

<span id="page-20-0"></span>

# If the FAQ doesn't resolve your issues, please conta

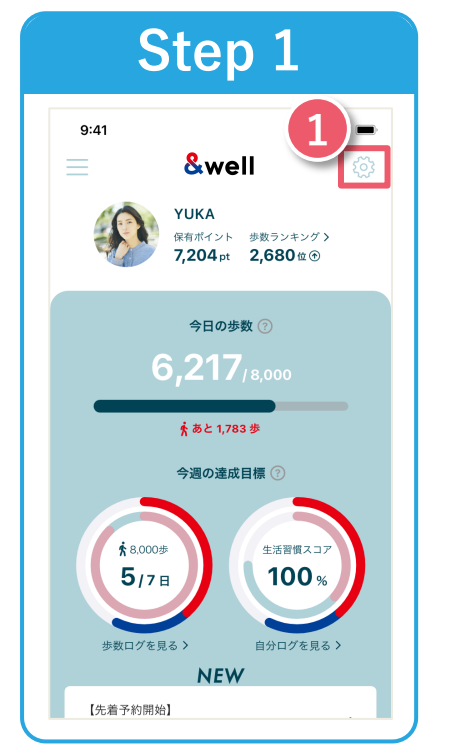

Start the &well app. Once it's started up, press **1** the " $\bullet$  icon" in the top right corner of the screen.

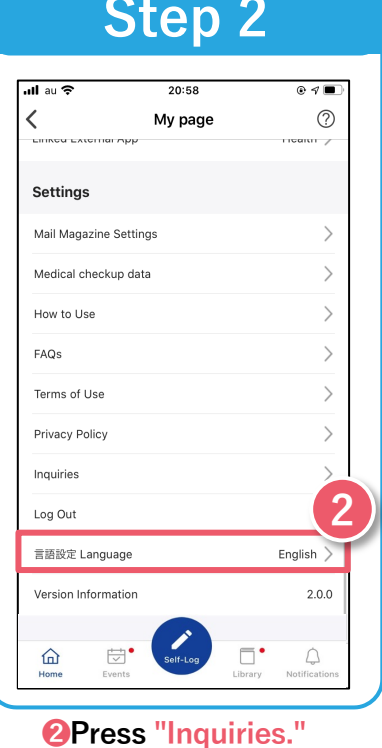

The personal infor prizes for this event have been sent. I parties as we dee

> **Inquiries Open Hours**  $\sqrt{ }$

**If you're unab us via the contact**